# Reader: Textverarbeitung am konkreten Beispiel von Word (Office 365)

# !!! Wichtig:

- $\checkmark$  Vor dem ersten Wort sollte das Dokument gespeichert werden!
- $\checkmark$  Sichern Sichere deine Facharbeit auf mind. zwei unterschiedlichen Speichermedien!
- $\checkmark$  Erst schreiben dann formatieren!

Verwendung der Formatvorlagen

 $\checkmark$  Alle Formatvorlagen sollten vor ihrer Verwendung entsprechend der Vorgaben eingestellt werden!

#### J. ANSICHT  $\mathbb{R}$ AaBbCcDc AaBbCcDc AaBbCc AaBbCcC AaB AaBbCcl 1 Standard 1 Kein Lee... Überschrif... Überschrif... Titel Untertitel  $\bar{r}$ Formatvorlagen  $\overline{\Gamma_{21}}$  $-9 + 1 + 10 + 1 + 11 + 1 + 12 + 1 + 13 + 1 + 14 + 1 + 15 + 1 + \sqrt{1 + 1 + 17 + 1 + 18 + 1}$

# Rechte Maustaste auf die gewünschte Formatvorlage  $\rightarrow$  Ändern  $\rightarrow$  Einstellungen vornehmen

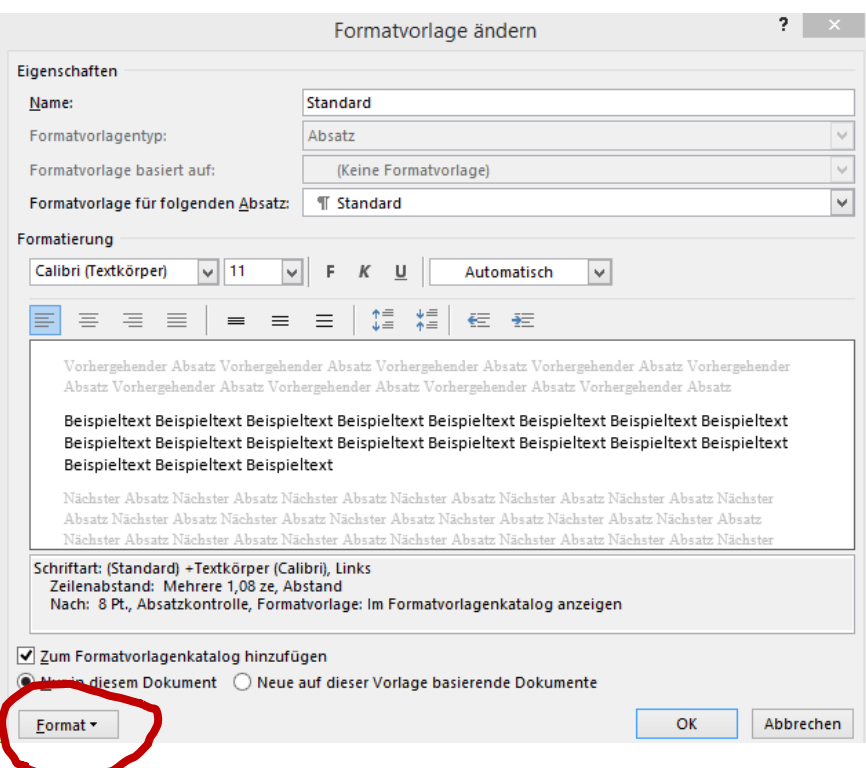

# Zeilenabstand

Absatzformatierung, die den Abstand der Zeilen in einem zusammenhängenden Absatz regelt.

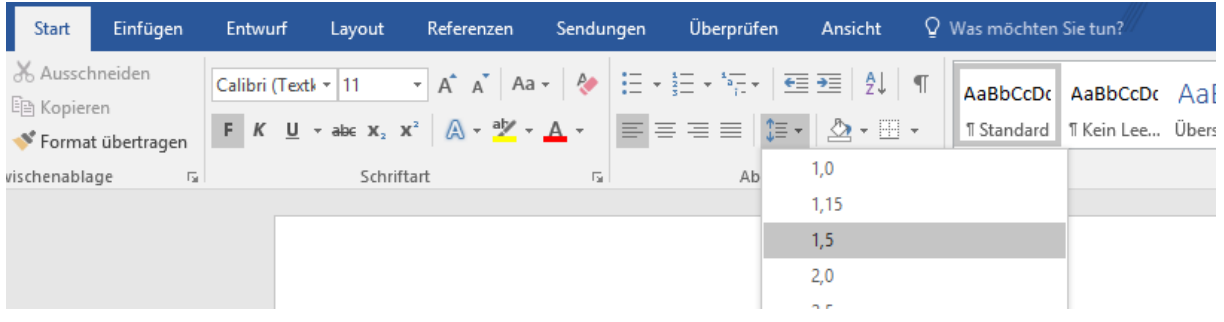

# Blocksatz und automatische Silbentrennung

Der Blocksatz sorgt für saubere Kanten an der linken und rechten Textseite. Die automatische Silbentrennung sollte unbedingt eingestellt sein, damit die Lücken, welche durch den Blocksatz entstehen nicht zu groß werden.

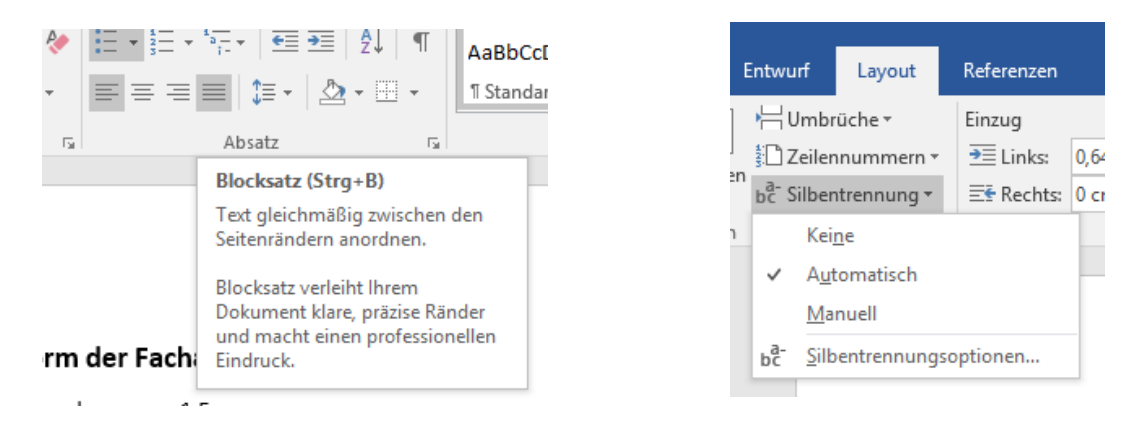

# Abstand zwischen den Absätzen

Ein neuer Absatz entsteht immer dann, wenn die Entertaste nach einer Zeile bedient wird.

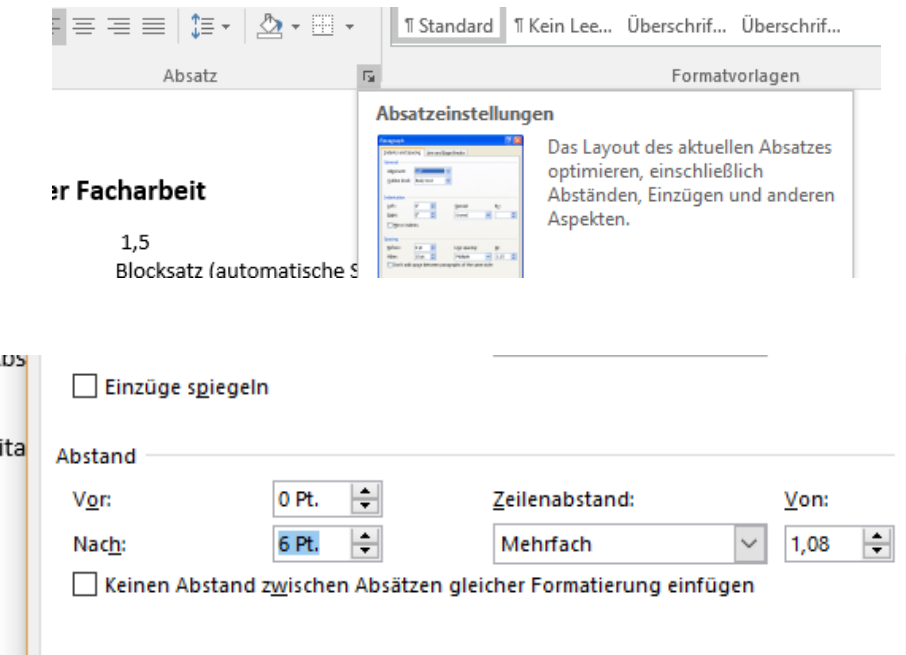

# Einstellungen für den Rand

Bitte beachten: Der Rand wird nicht über die Einzüge eingestellt, sondern im Bereich der Layout-Einstellungen.

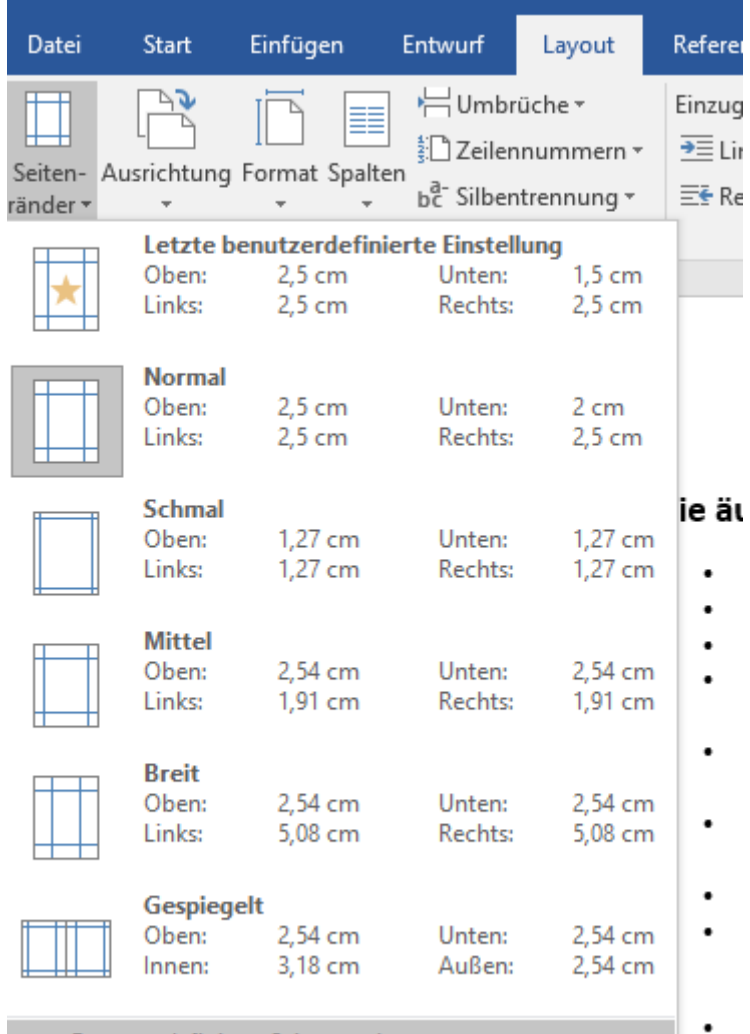

Benutzerdefinierte Seitenränder...

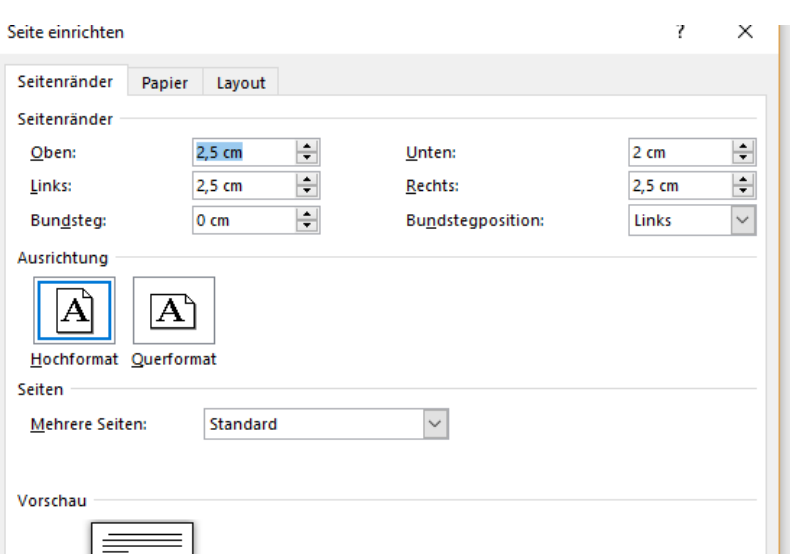

# Seitennummerierung

Die Seitenzahlen sollen erst ab der Einleitung (beginnend mit Seite 3) auf den Blättern zu sehen sein. Damit Word dies realisieren kann müssen die Teile voneinander getrennt werden. Das passiert, indem man vor der Einleitung einen Abschnittsumbruch einfügt.

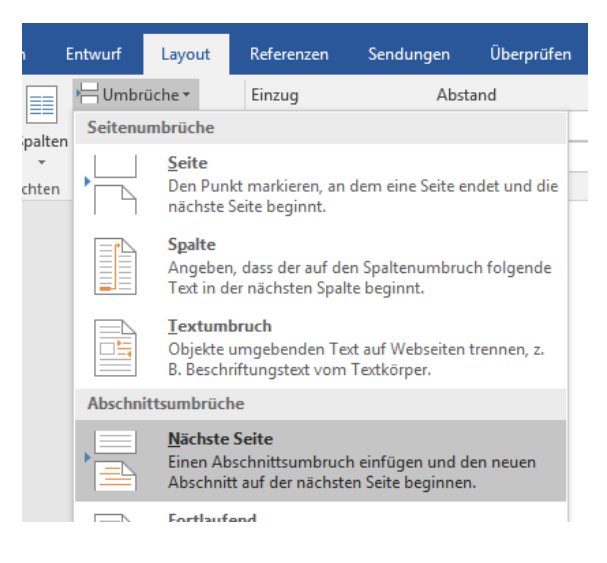

Layout  $\rightarrow$  Umbrüche  $\rightarrow$  Abschnittsumbrüche  $\rightarrow$  Neue Seite

## Nun auf die Seite der Einleitung gehen.

## Einfügen  $\rightarrow$  Seitenzahl  $\rightarrow$  Seitenende

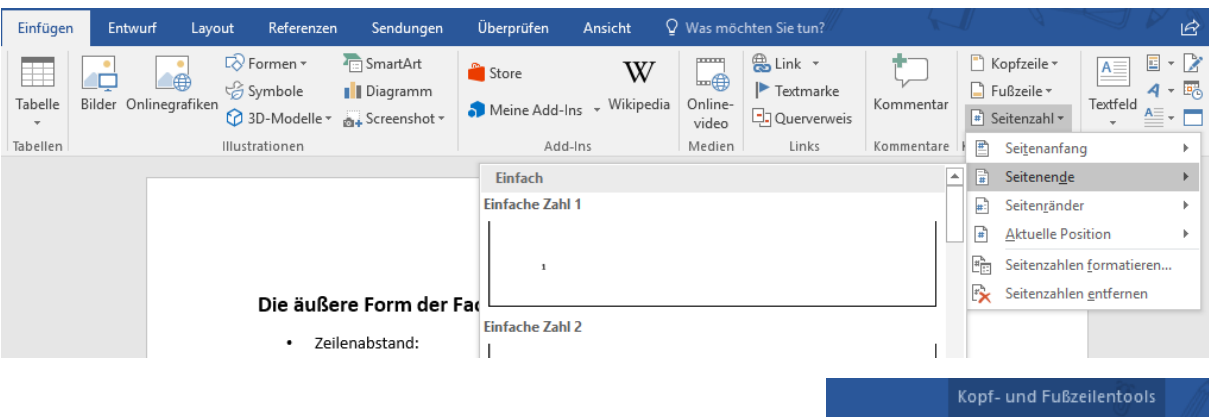

Sollte die Seitenzahl jetzt auch auf Seite 2 angezeigt werden, dann muss die Verknüpfung mit dem vorherigen Absatz aufgehoben werden.

*Gegebenenfalls muss nun die 2 auf der vorherigen Seite gelöscht werden.* 

#### $\overline{Q}$ Ansicht Entwurf

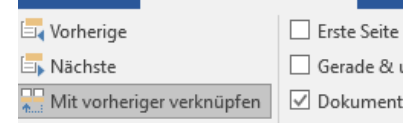

# Mit vorheriger verknüpfen

vigation

Eine Verknüpfung zum vorherigen Abschnitt herstellen, damit dieselbe Kopf- oder Fußzeile verwendet wird.

Deaktivieren Sie diese Funktion, um für den aktuellen Abschnitt eine andere Kopf- oder Fußzeile zu erstellen.

# Fußnoten

Bei Fußnoten handelt es sich um Referenzen, die manuell gesetzt, aber automatisch generiert werden.

An die entsprechende Position im Text klicken und die Fußnote über

# Verweise/Referenzen  $\rightarrow$  Fußnote einfügen einfügen.

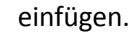

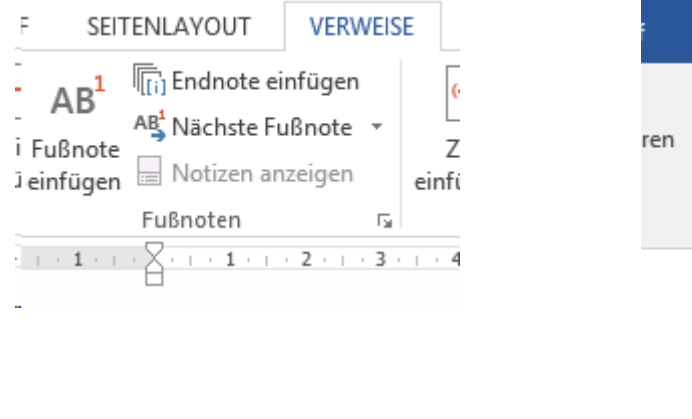

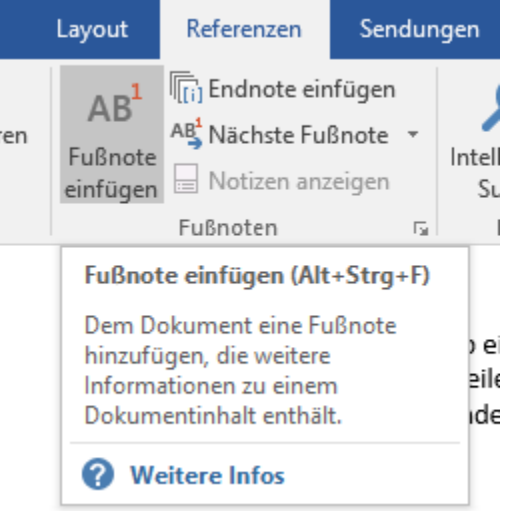

# Inhaltsverzeichnis

Das automatische Inhaltsverzeichnis funktioniert nur, wenn die Überschriften und Teilüberschriften über die Formatvorlage definiert wurden.

Verweise/Referenzen  $\rightarrow$  Inhaltsverzeichnis  $\rightarrow$  (ein Verzeichnis auswählen)

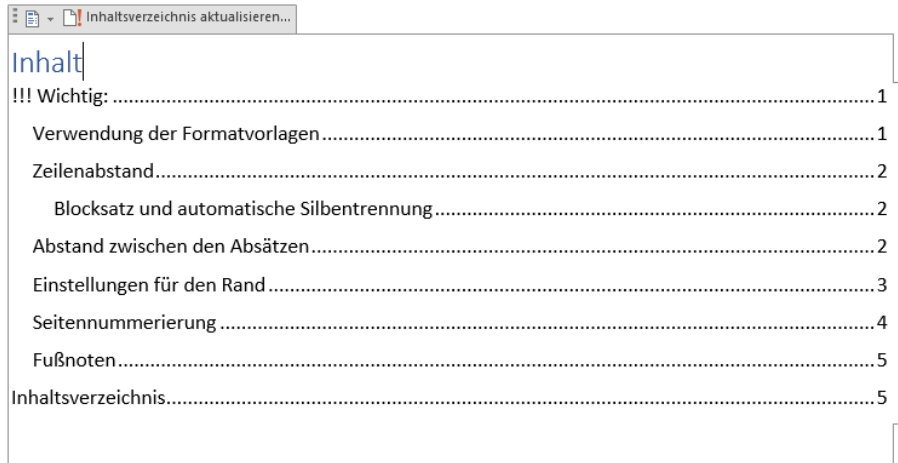

*WICHTIG! Vor dem Druck sollte das Inhaltsverzeichnis noch einmalmal aktualisiert werden!*

FI Inhaltsverzeichnis aktualisieren...

![](_page_4_Picture_13.jpeg)

# Literaturverzeichnis

# *Quellen einarbeiten*

Um ein Literaturverzeichnis automatisch zu erstellen, müssen die verwendeten Quellen eingearbeitet werden.

![](_page_5_Picture_92.jpeg)

Verweise/Referenzen  $\rightarrow$  Quellen verwalten  $\rightarrow$  Neu

# Quellentyp auswählen  $\rightarrow$  Informationen eintragen

# *Quellen verwenden / Literaturbezug herstellen*

Im laufenden Text muss dann, um einen direkten Quellenbezug herzustellen, ein Zitat eingebunden werden.

An die gewünschte Stelle im Text gehen  $\rightarrow$  Verweise/Referenzen  $\rightarrow$  Zitat einfügen  $\rightarrow$  Quelle auswählen

## *Literaturverzeichnis erstellen*

Verweise/Referenzen  $\rightarrow$  Literaturverzeichnis  $\rightarrow$  (ein Verzeichnis auswählen)